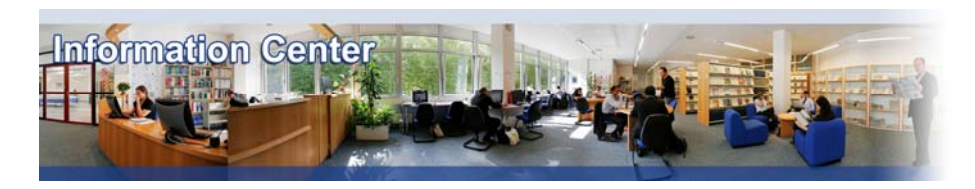

# **ISI Emerging Markets**

#### *Overview*

*ISI Emerging Markets delivers information on more than 80 emerging markets through its Emerging Markets Information Service. It aggregates and produces unique content including full-text news articles, financial statements, company information, industry analyses, equity quotes, macroeconomic statistics, and market-specific information.* 

#### *Types of information*

- *Company information (Analyst reports, News)*
- *Country information (Country profiles, Economy, Emerging markets, News, Statistics)*

*- Industry information (Industry reports: Agriculture, Automotive, Banking, Beverages, Business and professional services, Chemical, Computing, Construction, Cosmetics, Electronics, Energy, Financial services, Food, Healthcare, Household appliances, Information technology, Insurance, Leisure, Machinery, Metal, Mineral and mining, Paper and packaging, Printing and publishing, Petrochemical, Pharmaceutical, Telecommunication, Textile, Tobacco, Transport, Utilities)*

#### A. Getting started

- 1. *On Campus*: Go to **[www.imd.ch](http://www.imd.ch/)**, select **Research & Knowledge** then **Information Center** and click on **Databases.** Click on **Show databases**, choose **ISI Emerging Markets** then click on **Direct access to: ISI Emerging Markets** at the top of the description**.**
- 2. *Participants off campus*: Log onto your program portal then on the top menu click on **Databases**. A new window will open, click on **ISI Emerging Markets.**
- 3. *IMD personnel*: Log onto the IMD Intranet, click on **IMD Tools** in the menu on the left and choose **Online Databases.** Click on **ISI Emerging Markets.**

#### B. Searching

- 1. Choose a country within the list to display its homepage.
- 2. On the country homepage you can select one of the **eight categories** on the navigation bar. These categories are consistent and will appear on every page. To access information from any of the categories, simply click on appropriate tab.

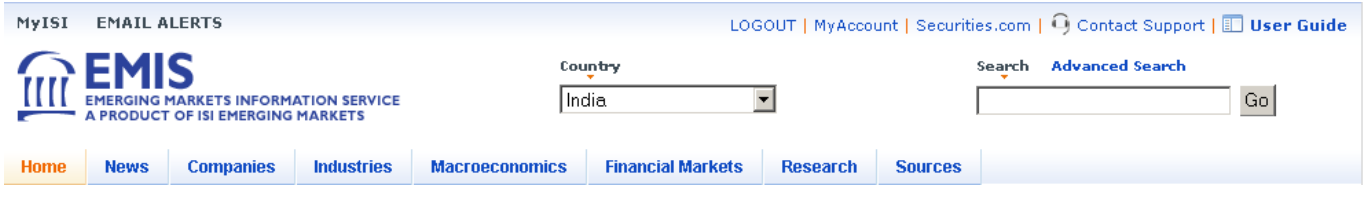

3. To search content across these categories use the **search** or the **advanced search** function Search Advanced Search

## C. Displaying results

- 1. Most documents are displayed in **html** format but sometimes also in **pdf** format, when you see the following icon
- 2. Within a list of html documents you can generally mark the documents you are interested in and view them on one page. After having marked your documents by clicking in the box  $\blacksquare$  go down the page and click on

 $\int$  or  $\frac{\text{Select All}}{\text{diff}}$  if you want to select them all. View Selected Articles

## D. Marking and Saving

- 1. The documents in html format can be saved in the same format, by using your browser menu: click on **File**, click on **Save as**.
- 2. Those documents can also be sent by email, exported to Word or printed, by clicking on the Email *W* Export **Print** appropriate icon.
- 3. Some documents, for example the Macroeconomics data, can be exported to excel files **8.** Export
- 4. The documents in pdf format can be saved by using Acrobat facilities.
- 5. No marking is possible for a future use of the database.

## E. Printing

The database provides a printer friendly format. Use your browser menu to print documents. Click on **File** and click on **Print**.

### F. Hints and tips

- 1. For more information, do not hesitate to use the online user quide **ED** User Guide
- 2. If you have any problems using this database please contact the Infodesk [infodesk@imd.ch](mailto:infodesk@imd.ch)

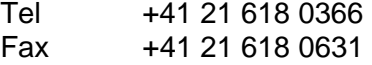

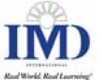